## **Get Purchased Apps**

Apps are purchased by the Tech Department and are available through the Ozark App Catalog. To get purchased apps, you will need to submit a request form located on your building librarian's school website. You will be notified, once the apps have been purchased and made available in the Ozark App Catalog.

The steps for downloading and installing purchased apps are listed.

## **How to Add a Purchased App**

Below are the steps for adding "Purchased" apps: (**NOTE:** Refer to the account information above)

- 1. Locate and tap the **Ozark App Catalog** icon .
- 2. The two recommended ways of searching for apps are listed below:
	- a. Enter the search criteria in the search box located in the upper-right corner of the **App Store** window.
	- b. Scroll through the apps.
- 3. Tap the desired **App** to install.

**(NOTE:** The **App** page will display on the screen)

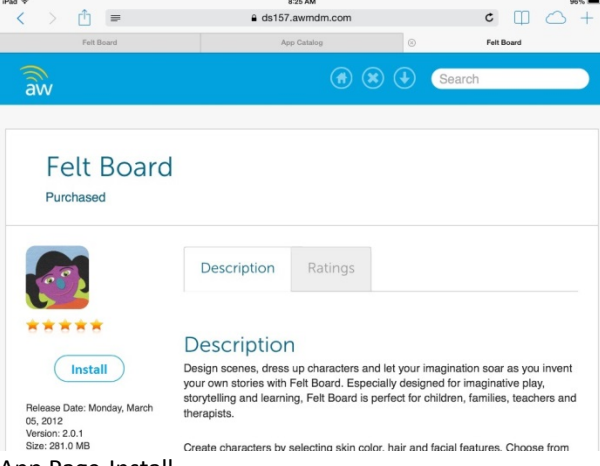

App Page-Install

4. Tap the **Install** button on the **App** page.

(**NOTE:** You could be prompted for the **Apple ID** password)

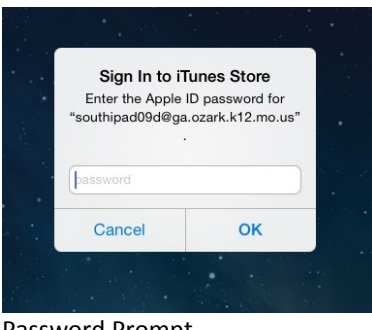

Password Prompt

- 5. Type the **Apple ID** password (provided in this document), if prompted.
- 6. Tap the **OK** button in the **Sign In to iTunes Store** window to begin installation.

(**NOTE: Application installation will begin in a few moments** will display on the screen)

(**NOTE:** The **App** page will re-appear once the application has been downloaded)

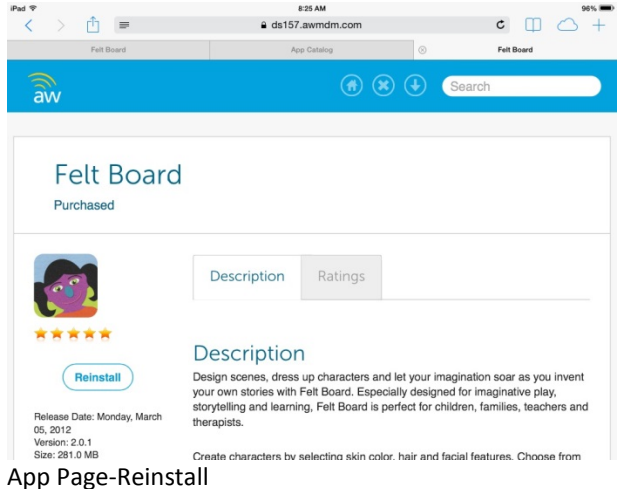

7. Press the **Home** screen button located below the screen.

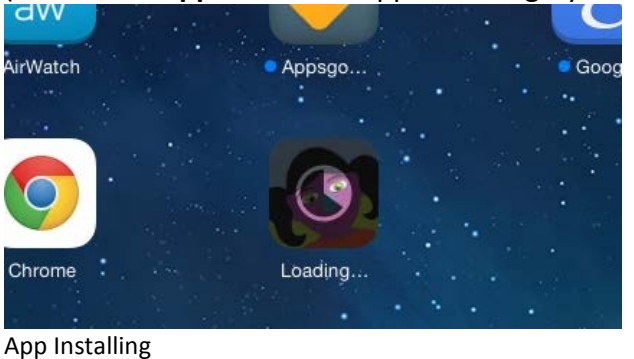

(**NOTE:** The **App** icon could appear dark gray and display **Installing…**)

8. Tap the **App** icon to open the application, when the installation has completed.

The steps for installing purchased apps are complete.

**NOTE:** Please delete the app if you have installed it by mistake or if you do not use the app. This will make it available for others to install.

(**NOTE:** The steps for deleting apps is located on the following page)

## **How to Delete an App**

Below are the steps for deleting apps:

- 1. Place and hold your finger on any app icon until they begin to shake. Remove finger once the apps are shaking.
	- (**NOTE:** Apps that are available to delete will display an X in the upper corner.)
- 2. Tap the X on the app you want to delete.
- 3. Press the **Home** button (located below the screen) to complete the process and return the iPad to normal function.

The steps for deleting an app are complete.